## **Interactive Touch Screen**

### **User Manual**

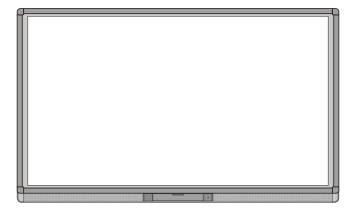

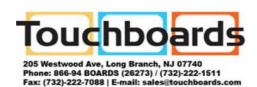

| Welcome:                                                                                             |   |
|----------------------------------------------------------------------------------------------------|---|
| Thanks for purchasing this product. Please read the instructions carefully before using thi product. | S |
|                                                                                                    |   |

This device complies with part 15 of the FCC Rules. Operation is subject to the following two conditions: (1) This device may not cause harmful interference, and (2) this device must accept any interference received, including interference that may cause undesired operation.

NOTE 1: This equipment has been tested and found to comply with the limits for a Class B digital device, pursuant to part 15 of the FCC Rules. These limits are designed to provide reasonable protection against harmful interference in a residential installation. This equipment generates, uses and can radiate radio frequency energy and, if not installed and used in accordance with the instructions, may cause harmful interference to radio communications. However, there is no guarantee that interference will not occur in a particular installation. If this equipment does cause harmful interference to radio or television reception, which can be determined by turning the equipment off and on, the user is encouraged to try to correct the interference by one or more of the following measures:

- Reorient or relocate the receiving antenna.
- Increase the separation between the equipment and receiver.
- Connect the equipment into an outlet on a circuit different from that to which the receiver is connected.
- Consult the dealer or an experienced radio/ TV technician for help.

NOTE 2: Any changes or modifications to this unit not expressly approved by the party responsible for compliance could void the user's authority to operate the equipment.

The symbol of the crossed out wheeled bin indicates this product should not be placed in municipal waste. Instead, you need to dispose of the waste equipment by handing it over to a designated collection point for the recycling of waste electrical and electronic equipment.

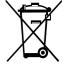

# **Contents**

| 1. Safety Instruction 01                  |           |  |  |
|-------------------------------------------|-----------|--|--|
| 2. Installation Requirement               |           |  |  |
| 3. Introduction ·····                     |           |  |  |
| 4. Basic Operation                        |           |  |  |
| Power on ·····                            | 14        |  |  |
| Power off ·····                           | 16        |  |  |
| Software Installation                     | 16        |  |  |
| Software Uninstall                        | ······ 17 |  |  |
| Software Positioning                      | 17        |  |  |
| Positioning Method for Windows 7 System   | 19        |  |  |
| OPS Installation                          | 21        |  |  |
| 5. Toolbar Introduction                   | 22        |  |  |
| Task Manager ·····                        | 23        |  |  |
| Whiteboard                                | 24        |  |  |
| Gallery                                   | 27        |  |  |
| File Manager ·····                        | 28        |  |  |
| System Settings                           | 28        |  |  |
| Browser                                   | 29        |  |  |
| Audio Only ·····                          | 29        |  |  |
| Child Lock Setting                        | 30        |  |  |
| Application Programs ·····                | 31        |  |  |
| Temperature Reminder and Thermal Shutdown | 32        |  |  |
| 6. Signal Source Selection                | 33        |  |  |
| 7. Menu                                   | 34        |  |  |
| Sound Mode                                | 34        |  |  |
| Screen Setting                            | 34        |  |  |
| Display Setting ·····                     | 36        |  |  |
| 8. ECO Mode·····                          | 37        |  |  |
| 9. Serial Port Control                    | 38        |  |  |
| 10. VGA Signal Input ·····                | 40        |  |  |
| 11. Multimedia Format Support ·····       | 41        |  |  |
| 12. Common Faults and Solutions           | 42        |  |  |
| 13. Care and Maintenance                  |           |  |  |
| Maintenance Tips ·····                    | 45        |  |  |
| Clean the Infrared Tube ·····             |           |  |  |
| 14. Technical Parameters ·····            | 46        |  |  |

## Safety Instruction

For your safety, please read the following instruction before you use the product. Serious injury or property loss may be caused by improper operations. Do not try to repair the product by your own.

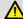

### **↑** WARNING

## Disconnect the product from power supply immediately if major failures

The major failures include the following:

- Smoke, peculiar smell or abnormal sound is discharged from the product.
- No image or sound is displayed, or the image error occurs.

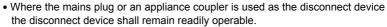

In the preceding scenarios, do not continue to use the product, disconnect power supply immediately and contact professional staff for troubleshooting.

The socket-outlet shall be installed near the equipment and shall be easily accessible

#### Do not drop liquid, metal or combustible into the product.

- If any liquid or metal is dropped into the product, power off the product and disconnect power supply, then contact professional staff for solutions.
- Pay attention to the children when they are close to the product.

#### Do not damage the power cable.

- Do not damage, change, wind, bend, heat or drag the power cable forcibly.
- Do not put weights (such as the product itself) on the power cable.
- Do not drag the cable forcibly when you pull out the power plug. If the power cable is damaged, please contact the local distributor to repair or replace it.
- The power cable in the accessory box is for this product only. Don't use it on other devices.

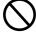

#### Put the product on a stable surface.

An unstable surface includes and does not limited to an inclined plane, a shaky stand, desk or platform, which might cause the turnover and damage.

#### Use the battery correctly.

- Galvanic corrosion, electric leakage and even fire may be caused by improper battery usage.
- It is recommended to use the designated type of battery and install the battery by correct electrodes (positive and negative electrodes).
- Do not install and use new battery together with the used one.
- Take out the battery if the remote control is not used for a long period.
- Do not expose the battery under overheated environments such as sunlight and firina.
- Dump the used battery based on local regulations.

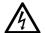

#### Pull out the power plug during thunderstorms.

- Do not touch the product when lighting to avoid electric shock.
- Install or place components which power supply voltage is high enough to cause personal injury in places out of the reach of children.

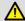

### **↑** WARNING

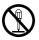

#### Do not open the cover or change the product by your own.

High voltage components are installed in the product. When you open the cover, high voltage, electric shock or other dangerous situations may occur. If inspection, adjustment or maintenance is required, contact the local distributor for help.

#### Use the specified power supply.

- Do not use any types of power cables other than the one provided with the product to prevent the product from being damaged.
- Use a three-wire socket and ensure that it is properly grounded.
- Pull out the power plug from the socket if the product is not used for a long period.

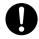

#### Before you move the product, disconnect all external connections and separate all toppling preventing devices.

Move the product carefully to prevent it from being hit or squeezed, especially the screen, which may cause injury if broken.

#### Clean the dust and metal on the power plug regularly.

- When you are cleaning, fire or electric shock may be caused if the product is powered on.
- Keep in mind to pull out the power plug before cleaning it by using a dried cloth.

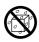

#### Do not put items on the top of the product.

- Do not put items, such as a container for liquid (a vase, flowerpot, cosmetics or liquid medicine), on the top of the product.
- If any water or liquid is spilled on the product, short circuit may occur and cause fire or electric shock.
- Do not tread on the product or hang any items on the product.

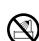

#### Do not install the product in an improper place.

- Do not install the product in humid places, such as the bathroom, the shower room, the place near windows or outdoor environments where experience rain, snow or other harsh weather. The product installation is also required to avoid a place around by hot spring vapor. The preceding environments may cause faults or electric shock under extreme conditions.
- Do not put exposed fire source, such as an ignited candle, on the product.

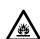

#### Do not cover or block up any vents on the product.

- The overheated components may cause fire, damage the product and shorten the service life.
- Do not put the venting surface of the product facedown.
- Do not install the product on a carpet or bed clothes.
- Do not use a cloth such as table cloth to cover the product.

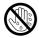

#### Do not touch the power cable with wet hands to avoid electric shock.

Altitude during operation (m): less than 5000m.

### **⚠** CAUTION

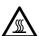

#### Do not install the product in high temperature environments.

- Do not install the product near heat source, such as the radiator, the heat reservoir, the stove or other heating devices.
- Do not expose the product under sunlight, which may cause high temperature and subsequent faults in the product.

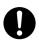

#### For transport:

- Pack the product for mobility or maintenance by using the cartons and cushioning material provided with the product.
- Vertically move the product during transport. The screen or other components are easily broken if the product is moved by an improper way.

#### Keep away from the product when you use a radio.

The product design to prevent radio interference complies with the international EMI standard. However, the interference still exists and causes noise in the radio.

- If noise occurs in the radio, try the following solutions.
- Adjust the direction of the radio antenna to avoid the interference from the product.
- . Keep the radio away from the product.

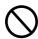

#### Advice for watching:

- Use the product in an environment with comfortable light. It is harmful to your eyes to watch in a too bright or too dark environment.
- Relax your eyes after a period of time for watching.
- When you are watching, the distance which is 3 to 7 times of the screen height should be kept, and it is the best distance to protect eyes and prevent eyestrain.
- Adjust the volume to an appropriate level, especially at night.
- Use amplifier equipment as the audio input source with caution. If you must use amplifier equipment, the input power should not exceed the maximum of speaker power. Otherwise, problems occur, such as the speaker is overpowered and damaged.

## **Installation Requirement**

### Bearing

You can choose the portable or a wall-mounting method according to your needs. The wall mounting can substantially save the space.

If you choose portable mounting, use the mounting rack or support. If you want to use a self-made mounting rack, the bearing capacity of the rack should be at last four times of the screen weight. The bearing capacity of the mounting support must be four times of the actual weight of the screen to ensure steadiness of the interactive touch screen

When you choose wall mounted, the bearing capacity of the mounting surface must be at least four times of the weight of the screen. When the mounting surface is a wall or ceiling of a building, the wall must be built with solid ricks, concrete or materials of equal intensity. If you need to mount the screen on a loose surface such as an old brick wall, wood plank wall, solid wall, metal or non-metal structure wall or a wall with a thick decoration layer, take necessary consolidating measure to ensure that the screen is steadily mounted.

#### Ventilation

| Ventilation requirements | Distance to the surface for installation (mm) |     |      |     |
|--------------------------|-----------------------------------------------|-----|------|-----|
| Nominal power            | Left and right sides Top Bottom Back          |     | Back |     |
| Greater than 100 W       | 100                                           | 200 | 200  | 100 |

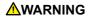

If the product is mounting inside a wall or a cabinet, in addition to the preceding requirements, the area of ventilation holes at the bottom, top and two sides must be at least 50% of the sealing surface to ensure proper ventilation.

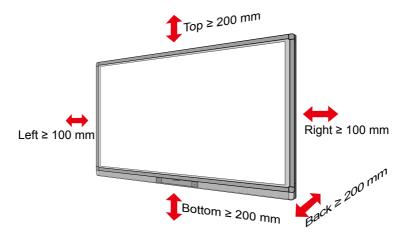

#### MOTE: -

- When you install by wall mounting method, ensure insert the screws into the wall deeper than 10 mm.
- · Do not block ventilation vents.
- Reference to the CAS 132-2006.
- The dimension of the 4 bracket mounting holes in the back panel is VESA MIS-F compliant (400 x 400 mm). Please use the metric M8 screws with length of 10 to 15 mm to secure the touch screen with the mounting system.
- Please have a professional installer to install the screen.

### Introduction

Thank you for choosing our interactive touch screen. As our latest independently developed and produced human-machine interactive product, the TRUTOUCH interactive touch screen is a multi-functional display for interactive teaching, digital demonstration, multi-media presentation, touch operations and handwriting. They are well designed and produced to meet the needs of education and corporate applications, and provide a user-friendly experience, digital intelligent control as an ideal equipment for schools and companies. You can use your fingers or opaque objects to write, edit and delete any things on the screen.

#### The product features are as follows:

- · Specially designed for teaching and meeting systems.
- Adopt advanced infrared array scanning and sensing technology, HID driver-free, meaning the product is activated soon after it is powered on.
- Multi-signal sources can be previewed in the window and be switched by touching the screen.
- A special button is set to adjust the brightness automatically with no impact on watching and save up to 50% energy.
- · Support front-facing high-power amplifiers.
- When the screen display function is disabled, the product can still play audio to save energy.
- Sense the illumination and brightness automatically to adjust the screen backlight so that the most comfortable screen brightness can be displayed to teachers and students.
- The interactive lesson preparation and teaching system uses a new separation mode
  of lesson preparation and teaching, which provides a large number of tools for teacher
  to assist teaching and improve class interaction.

### Outer Appearance

The front view and back view of the product are displayed as follows.

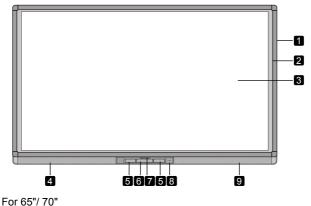

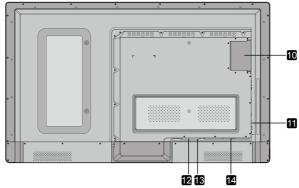

For 75"/ 80"/ 86"

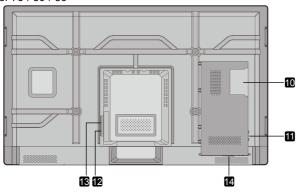

- 1 Enclosure
- 2 Infrared Frame
- 3 Screen
- 4 Left Loudspeaker
- 5 Connection Panel 1
- 6 Control Panel
- 7 Front Cover Plate\*
- 8 Power on/off
- 9 Right Loudspeaker
- 10 OPS Port
- 11 Connection Panel 2
- 12 Rocker Switch
- 13 Power Outlet
- 14 Connection Panel 3

MNOTE: -" \* " indicates optional.

### Control Panel

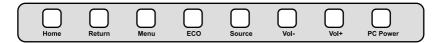

| Name     | Function Description                                              |
|----------|-------------------------------------------------------------------|
| Home     | Enter/Exit Android home page.                                     |
| Return   | Return to previous menu.                                          |
| Menu     | Enter the function menu of screen.                                |
| ECO      | Switch among three modes: energy-saving, automatic, and standard. |
| Source   | Enter the menu to select the signal source.                       |
| Vol-     | Decrease volume.                                                  |
| Vol+     | Increase volume.                                                  |
| PC Power | Power on or off the OPS.                                          |

### Connection Panel 1

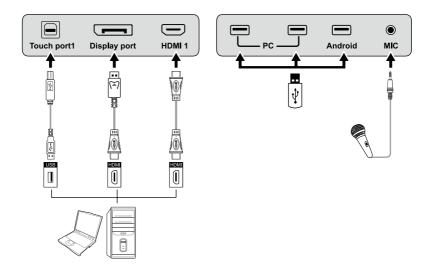

| Name         | Function Description                                                                                                    |
|--------------|----------------------------------------------------------------------------------------------------|
| Touch port 1 | PC connecting port 1 for touch control.                                                                                                |
| Display port | HD digital display port.                                                                                                    |
| HDMI 1       | The input terminal 1 for high definition signal, which is used with the <b>Touch port 1</b> to operate PC in the way of touch control. |
| PC           | The USB 2.0 (Rated output: 5V/0.5A) and USB 3.0 (Rated output: 5V/0.9A) ports for the OPS.                                             |
| Android      | Android USB port.                                                                                                    |
| MIC          | The external microphone port.                                                                                                    |

∠∭NOTE:

Touch Port 1 to HDMI 1, Touch Port 2 to HDMI 2, Touch Port 3 to HDMI 3, Touch Port 4 to HDMI 4 and VGA.

### Connection Panel 2

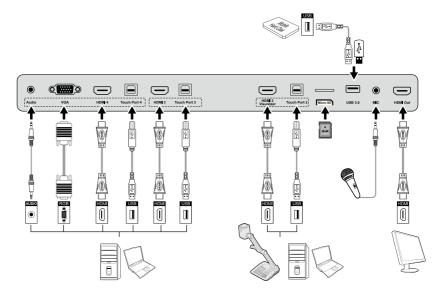

| Name                                                                                                    | Function Description                                                                                                    |  |
|----------------------------------------------------------------------------------------------------|----------------------------------------------------------------------------------------------------|--|
| Audio                                                                                                    | Audio input port.                                                                                                    |  |
| VGA                                                                                                    | The VGA port for an external PC, which is used with the <b>Touch Port 4</b> to operate PC in the way of touch control.                 |  |
| HDMI4                                                                                                    | The input terminal 4 for high definition signal, which is used with the <b>Touch Port 4</b> to operate PC in the way of touch control. |  |
| Touch Port 4                                                                                                    | The terminal 4 for touch control signal.                                                                                               |  |
| НДМІ 3                                                                                                    | The input terminal 3 for high definition signal, which is used with the <b>Touch Port 3</b> to operate PC in the way of touch control. |  |
| Touch Port 3                                                                                                    | The terminal 3 for touch control signal.                                                                                               |  |
| HDMI 2 Visualizer  The input terminal 2 for high definition signal, which is used with Touch Port 2 to operate PC or Visualizer in the way of touch co Note:  Connect a visualizer for touch screen control function and HD display mode please use the HDMI 2 Visualizer port. |                                                                                                    |  |
| Touch Port 2                                                                                                    | The USB terminal 2 for touch control signal.                                                                                           |  |
| Micro SD                                                                                                    | The external port for the micro SD card.                                                                                               |  |
| USB 3.0                                                                                                    | USB 3.0 The port for USB 3.0.                                                                                                    |  |
| MIC                                                                                                    | The external microphone port.                                                                                                    |  |
| HDMI Out                                                                                                    | The output terminal for high definition signal, which can transmit the signal to other display equipment with high definition.         |  |

#### Connection Panel 3

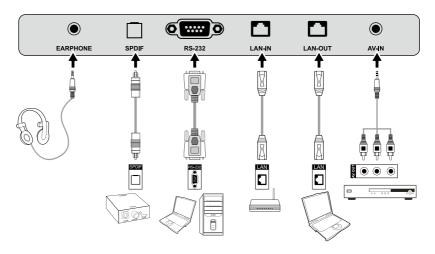

| Name     | Function Description                                                                                                    |
|----------|----------------------------------------------------------------------------------------------------|
| EARPHONE | The port for earphone.                                                                                                    |
| SPDIF    | Audio digital output port.                                                                                                    |
| RS-232   | The input port for series signals, which is used by specific control device of serial port to input serial port protocol in order to control the screen. |
| LAN-IN   | The input port for local area network.                                                                                                    |
| LAN-OUT  | The output port for local area network.                                                                                                    |
| AV-IN    | Audio and video signal input port.                                                                                                    |

#### MOTE: -

- Please use the cable provided with the product to connect to device.
- HDMI 1, HDMI 2, HDMI 3 and HDMI 4 are high-definition multimedia ports, which are used to provide home theatre experience with the best quality for consumers by transmitting high-definition, all-digital audio and video.
   If there is an HDMI port on the external device, you are advised to connect it with the product by using the HDMI cable in order to display better image and sound effect.

### Functions of the Remote Controller

|            | On or standby                                                 |  |
|------------|---------------------------------------------------------------|--|
| Щ×         | Mute                                                          |  |
| 0-9        | Select TV channel or enter number                             |  |
| НОМЕ       | Open the Android home page                                    |  |
| RETURN     | Go back or return to the parent menu                          |  |
| MENU       | Show or hide menu                                             |  |
| SOURCE     | Show or exit from the list of signal sources                  |  |
| AUDIO ONLY | Enable audio only mode                                        |  |
| FREEZE     | Freeze                                                        |  |
| OK         | Confirm                                                       |  |
|            | Up direction button                                           |  |
|            | Down direction button                                         |  |
|            | Left direction button                                         |  |
|            | Right direction button                                        |  |
| CAPTURE    | Capture screen shots                                          |  |
| DISPLAY    | Show the current signal source. You cannot show it in Android |  |
| AUTO       | Adjust screen displaying                                      |  |
| WIFI       | Open WIFI on the computer                                     |  |
| ECO        | Change the display mode                                       |  |
| Pg Up      | Switch to the previous page on whiteboard software and PPT    |  |

| Pg Dn | Switch to the next page on whiteboard software and PPT |  |
|-------|--------------------------------------------------------|--|
| NOTES | Open whiteboard software                               |  |
| PC    | Switch over to VGA signal source                       |  |
| HDMI  | Switch over to HDMI signal source                      |  |
| OPS   | Switch over to OPS signal source                       |  |
| ZOOM  | Zoom in and out                                        |  |

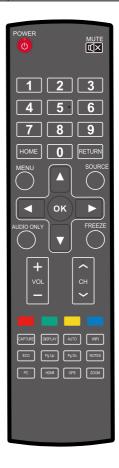

#### Instructions of Remote Controller

The effective area of the remote controller includes the vertical distance within five meters in front of the product, and the area within an angle of 30 degrees from the vertical point to the left and the right.

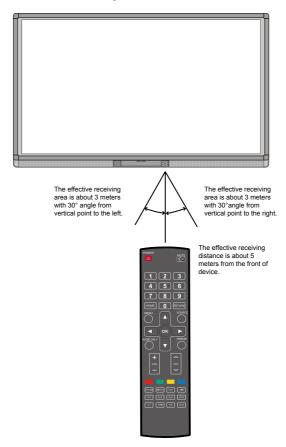

### **MARNING**

To avoid probable faults, please read the following instructions and use the remote controller properly.

- Do not drop or beat the remote controller.
- Do not spill water or other liquid on the remote controller.
- Do not put the remote controller on wet items.
- Do not expose the remote controller under sunlight or put it near overheated source

## **Basic Operation**

### Power on

Step 1: Turn on the interactive touch screen with the 100V - 240V 50Hz/60Hz AC power supply. The power cord should be completely plugged into the power outlet, and insert the power connector into the appliance couplers at the bottom side. The power current must be grounded.

For 65"/ 70"

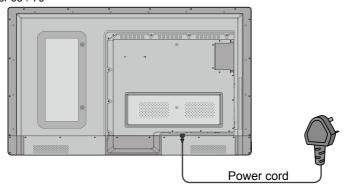

For 75"/ 80"/ 86"

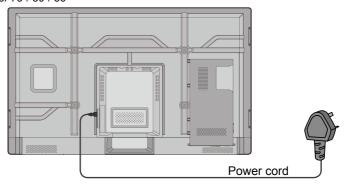

Step 2: Connect the screen to the power supply. Switch on the rocker switch (on the right bottom of the rear of the screen, next to the power port) to enter the standby status. The power indicator turns red.

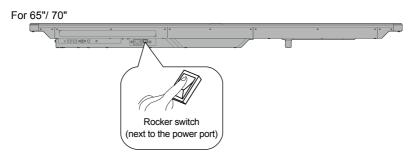

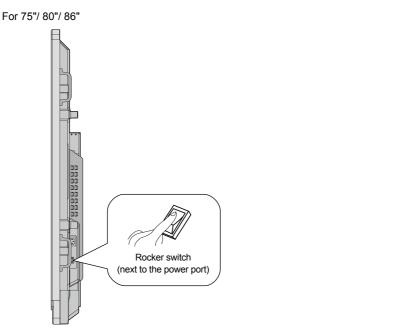

Step 3: Press power switch on the control panel or **Power** on the remote controller to turn on the interactive touch screen. The OPS is boot. The power indicator turns green.

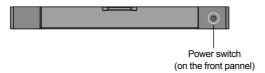

#### Power off

Step 1: Press PC Power to turn off the OPS (for all-in-one models only).

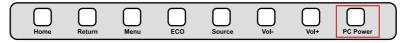

- Step 2: Press **Power** on the control panel or **Power** on the remote controller to enter the standby mode. The power indicator turns red.
- Step 3: In the standby mode, switch off the rocker switch to turn off the interactive touch screen.

#### **MARNING**

- Please turn off the OPS before you turn off the interactive touch screen.
   Otherwise, the computer may be damaged.
- Disconnect the interactive touch screen from power after the screen enters standby mode. Otherwise, the screen may be damaged. A sudden power failure may damage the interactive touch screen.
- Frequent power on and off in a short time may cause faults.

Status of the power indicator is as follows:

| Power Indicator | Status      |
|-----------------|-------------|
| No light        | Powered off |
| Red             | Standby     |
| Green           | Powered on  |

### Software Installation

- Recommended configuration:
  - CPU: Inter (R) Core i3 2.27GHz or AMD CPU with equivalent performance and above
  - Memory: 1GBHard drive: 1GB
  - Graphics card: supports DirectX 9 or above
- If the interactive touch screen is equipped with the latest version of handwriting software in the PC before being delivered, please skip the step.
- HID driver-free function only applies for Vista, Windows 7or higher version (realize the functions of multi-touch etc.). The interactive touch screen with Windows XP version should install/run the software for normal use.

- Step 1: Insert the official USB cable into the USB ports of the computer and interactive touch screen.
- Step 2: Insert the official software installation disk into the computer.
- Step 3: Double click the Application.exe, follow the instructions and complete the installation of the interactive touch screen software.
- Step 4: The computer needs to be restarted to activate the software after installation completed. Save all the files in the computer and restart.

#### Software Uninstall

If you want to uninstall the IdeaMax from your computer, choose **Control Panel > Add or Remove Programs > IdeaMax > Uninstall** to uninstall the program, as shown in the following figure.

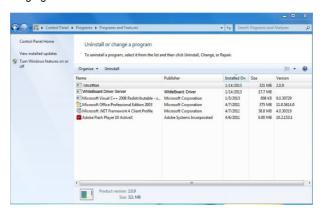

### Software Positioning

To work normally, the handwriting of the projected image on the interactive touch screen should coincide with the actual one to calibrate accurately. The following situations need calibration.

- The first time to use the interactive touch screen.
- Re-install the driver program.
- The interactive touch screen is connected to another PC.

The interactive touch screen adopts nine-point positioning method. The positioning process is described as follows:

- Step 1: Connect the screen and run the driver program.
- Step 2: Click the handwriting driver icon on the right bottom of the screen. The following figure is displayed.

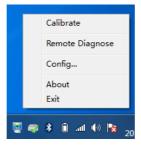

Step 3: Select nine Points, click Calibrate and the following figure is displayed.

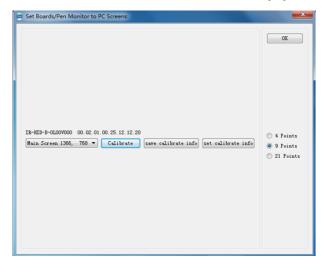

Step 4: Use the pen to click and hold the center of the flickering cross. Do not release it until the flickering cross moves to the next point. Repeat and complete the positioning process according to the instructions on the interface. The software interface returns to the desktop automatically after the positioning is completed successfully.

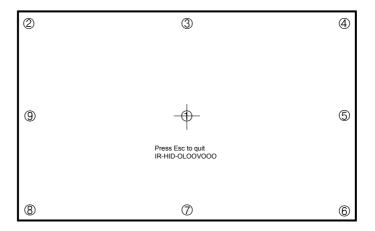

### Positioning Method for Windows 7 System

- Step 1: Connect the interactive touch screen to PC using the USB cable via the USB interface on the panel.
- Step 2: Choose Control Panel > Tablet PC Settings.

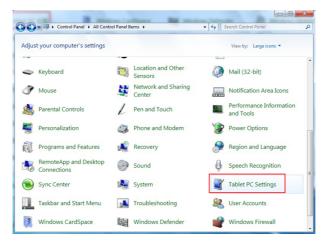

Step 3: Click Calibrate in Tablet PC Settings window.

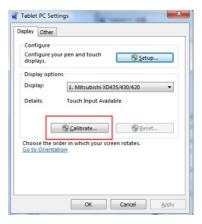

Step 4: Use the pen to click and hold the center of the flickering cross. Do not release it until the flickering cross moves to the next point. Repeat and complete the positioning process according to instructions on the interface.

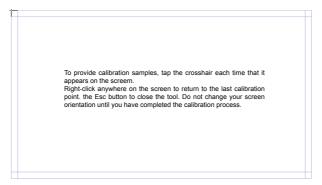

Step 5: Click Yes after the calibration is completed.

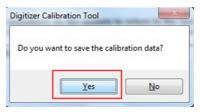

### A TIP

- To ensure the handwriting accuracy, use the pen provided together with the interactive touch screen rather than a finger to perform calibration.
- Positioning errors may cause touch function failure on the interactive touch screen. In this case, you need to perform positioning one more time.
- During the positioning process, you can press ESC on the keyboard to exit the positioning operation.
- The positioning interface varies between different software versions. Please follow the actual instructions provided on the interface.

#### OPS Installation

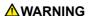

The OPS does not support hot-plugging. Please insert the plug of the OPS after the interactive touch screen is disconnected from the power.

Install the OPS by the following steps:

- Step 1: Insert the OPS into the special slot on the rear of the interactive touch screen.
- Step 2: Tighten the screws.
- Step 3: Confirm the OPS installed correctly.

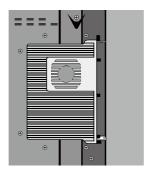

### **Toolbar Introduction**

The toolbar has three modes: Home Page, Task Manager, and Whiteboard.

Under any of the three modes, you can click — on the toolbar to go back to the previous page and click \_ to exit from other programs or go back to the home page from other signal sources.

 On the home page, the toolbar is under home page mode and shows icons of the task manager, signal source, white board, input signal, file manager, system setting, browser and search engine. You can click an icon to open the corresponding program.

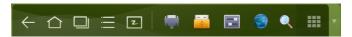

- After the whiteboard program is started, the toolbar enters the whiteboard mode, in which you can choose a pen, line weight and color to write on the whiteboard.
  - If you want to use the whiteboard function with non-signal model, Click on the displayed menu, the New Page, Overview, DeleteAll and Settings functions are listed.
  - If you want to use whiteboard function with signal model, please click the icon to enter the menu setting interface.

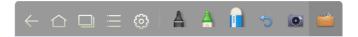

In programs other than the whiteboard, the toolbar is in the Remarks mode. You
can select a pen, line weight and color to write and add remarks on the opened file
(including image, PPT and PDF). Click ▼ on the right to hide the toolbar. Scroll up
with your finger to display the toolbar.

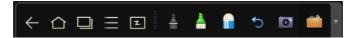

### Task Manager

In the task manager, you can view current running programs, switch and end programs. Click  $\square$  to enter the task manager as shown in the following figure:

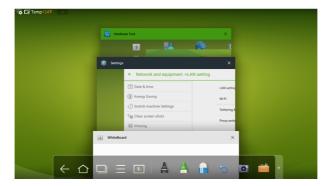

#### **View Running Programs**

In the task manager, scroll up and down to view the current running programs.

#### **Switch Programs**

In the task manger, click an application program icon to switch programs. For example, click **Settings** to switch to the system setting application program, or click **Browser** to switch to the browser application program.

### **End Programs**

In the task manager, select a program, click the  $\times$  icon of top right corner or scroll right or left to end the program.

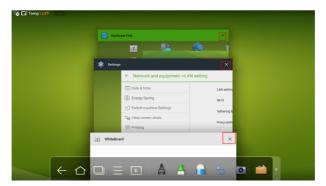

#### Whiteboard

The whiteboard provides the writing function. In the whiteboard program, you can select a pen, line weight and color to write and use an eraser to erase content on the whiteboard. You can also print and clear the content on the whiteboard.

Click on the toolbar or press **Whiteboard** on the remote controller to enter the whiteboard interface.

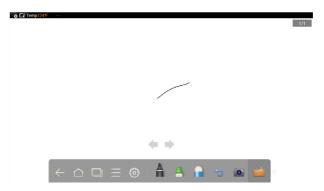

#### **New Whiteboard and Settings**

Click in the displayed menu, the functions of **New Page**, **Overview**, **Delete All** and **Settings** are listed.

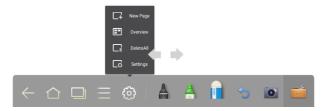

Click **Settings** to set the color and shade of the whiteboard, as shown in the following figure:

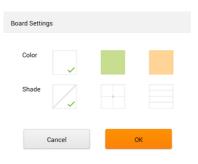

#### Pen, Line Weight and Color

If the marker is selected, click and hold for two seconds to set its line weight and color.

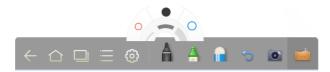

If the highlighter is selected, click and hold A for two seconds to set its line weight and color.

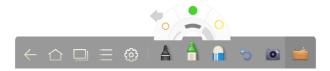

#### **Eraser**

Two methods are available to erase written errors or content as follows:

- Click in to select the eraser, and then you can use it to erase the content on the whiteboard.
- Use five fingers to touch the screen and a circle is displayed indicating the scope for erasing. Move the circle to erase the content you wrote.

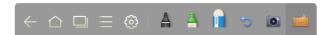

#### Cancel

Click to cancel operations.

#### **Screen Capture**

The following two methods are used to capture screen:

- Click on to capture current content on the whiteboard and save it as an image file in Screenshots directory. (The toolbar is not captured in the image.)
- Press CAPTURE on the remote controller to save current content on the whiteboard as an image in Pictures > Screenshot directory in the file manager.

You can open the directory by two ways:

- Go back to the home page and click on the toolbar to enter the file manager. In the system file, find and click the Screenshots folder to check.
- Click in application programs to enter the image browsing interface. In the system file, find and click the Screenshots folder to check.

#### Print, Clear and Freeze Screen

Click , Print, Clear and Freeze screen are displayed. Click Print to print current content on the whiteboard. Click Clear to clear all current content on the whiteboard. Click Freeze screen to capture the current screen and can do zoom in, zoom out, annotation on the freeze screen.

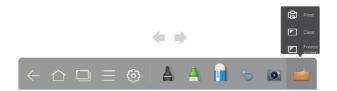

### Gallery

You can enter the gallery to view images one by one or play them as slides.

Click **[** in the application programs to enter the gallery. All folders containing images are displayed.

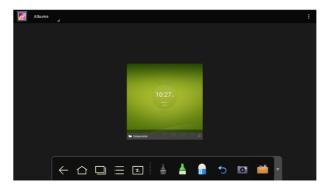

#### Full preview

One full screen can maximum display eight images, you can preview other group image by your finger slipping left or right. Using long press on screen to select multiple images, and then you can click icon on the upper right corner to print, share, delete, edit, set and view detail of selected images.

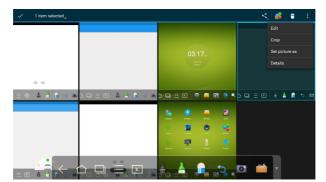

• View images one by one

Click one image in a folder. Scroll left to show the previous image and scroll right to show the next image.

· Play slides

Click on the upper right corner of the folder and select **Slideshow** to play images as slides.

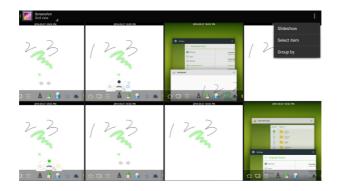

### File Manager

Click on the toolbar to enter the file manager interface. Current system files are displayed. External device files are also displayed, such as the files in the SD card and USB drive. The file manager provides various functions, such as preview, filter, search, select, copy and delete files.

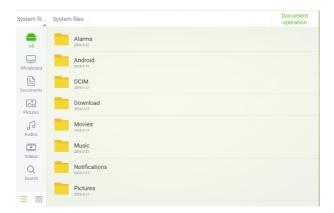

### System Settings

Click on the toolbar to enter the system settings interface. The Network, Apps, Language & input, Date & time, Energy Saving Setup, Switch machine Settings, Clear screen shots, Printing, Authorization setting, Smart eye protection, Input Source setting, Background setting and About are displayed on the screen. You can click the items to have your preferred system setting. Click the area outside of the system settings interface to exit.

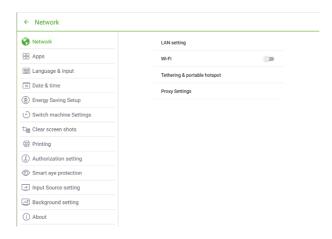

#### Browser

Click on the toolbar to open the web browser. Enter a website in the address bar and enter keywords in the search box by using the soft keyboard or remote controller.

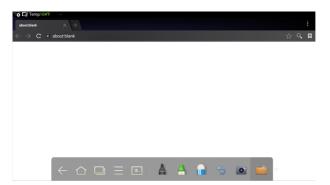

### Audio Only

Press **AUDIO ONLY** on the remote controller to turn off the screen but keep audio on. To turn on screen again, touch any place on screen or click **AUDIO ONLY** again to return to normal operation mode.

### Child Lock Setting

You can turn on/off Child Lock Setting function by three methods below:

Click on the toolbar to enter the system settings interface. You can click the
 Authorization setting item to turn on the Child Lock function.

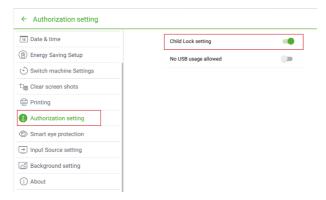

- Press ECO button on the front panel for more than 5 seconds to enter Child Lock mode. Under Child Lock mode, press ECO for more than 5 seconds again to unlock.
- Press ECO button on the remote controller for more than 5 seconds to enter Child Lock mode. Under Child Lock mode, press ECO for more than 5 seconds again to unlock.

An icon will show on the top-right corner of the touch screen, as seen in the following figure, if the device is under Child Lock mode.

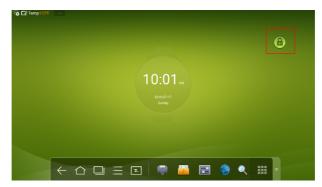

### Application Programs

Click on the toolbar to enter the application program page. All application programs in the system are displayed. Scroll right and left to turn the page, as shown in the following figure:

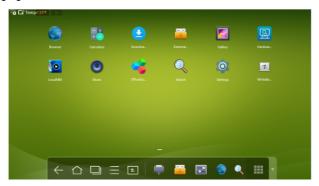

#### Calculator

Click to enter the calculator application. Click digits and operators on the keyboard to perform calculation.

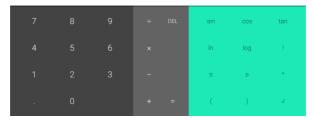

#### Music

Click **1** to start the music program. The music in the local disk is displayed by artists, albums, songs, playlist and playing status.

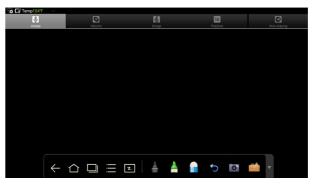

### Temperature Reminder and Thermal Shutdown

#### **Temperature Reminder**

The real-time temperature of the interactive touch screen is displayed on upper left corner of the home page. Click the temperature display area on the top-left corner of screen to switch between Celsius and Fahrenheit.

#### **Thermal Shutdown**

In the running status, the overall temperature of the screen increases due to unfavorable ventilation environment and long working hours.

When the system detects the actual temperature higher than the defined temperature, the temperature protecting program will run automatically, the interactive touch screen will turn to the standby mode. You shouldn't reboot the screen within two minutes.

## **Signal Source Selection**

The following three ways are used to select a signal source:

- Press SOURCE on the remote controller.
- Press **Source** on the control panel of the interactive touch screen.
- At Main page or Whiteboard mode, click for input **Source** selection page.
- In the signal source page, press ▲, ▼, ◄ or ▶ to select a channel and press OK.
   You can also select directly by clicking an icon, as shown in the following figure:

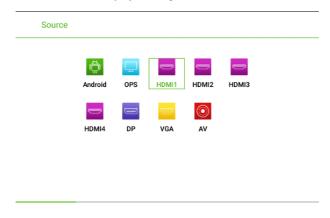

#### Menu

After switching to selected signal source, press **MENU** on the remote controller. A menu is displayed, including **Sound Mode**, **Screen Setting**, and **Display setting**. Scroll left and right on the screen or press ◀ or ▶ to switch between entries.

#### Sound Mode

The Sound Mode page displays options including STANDARD, MEETING, THEATER and CLASSROOM.

- Drag the **volume** key bar directly or press the ◀ or ▶ button to change volume.
- Press Mute for silence mode.
- Press RETURN to exit the menu.

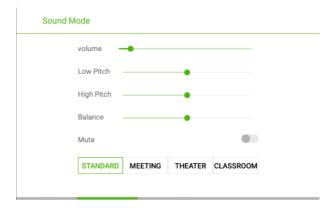

#### Screen Setting

The Screen Setting page displays options including Auto, P2P, 16:9 and 4:3.

Two ways are used to set the options:

- · Click an icon and set the option.

Under different input sources, the screen settings could be different.

• Under OPS, HDMI 1-HDMI 4 and DP signal source.

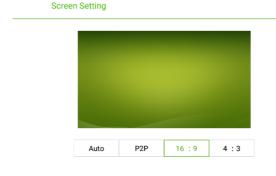

• Under AV signal source, the P2P mode cannot use.

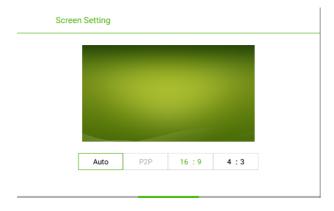

• Under VGA signal source, Auto mode cannot use.

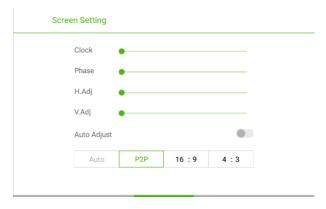

#### Display Setting

The **Display setting** page displays options including **STANDARD**, **LIGHTNESS**, **VIVID** and **EYE PROTECTION**.

Two ways are used to set the options:

- · Click an icon and set the option.
- Press ◀ or ▶ and press **OK** to modify the option. Press **RETURN** to exit the menu.

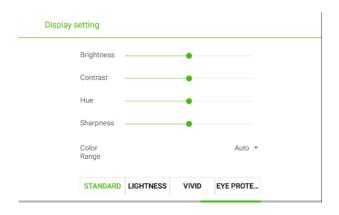

#### **ECO Mode**

#### **∧**CAUTION

- Please switch off the screen when it is not used, and enable the function of Audio Only when you do not need to watch the display, helping to reduce power consumption and save energy.
- On the premise of ensuring viewing effect, the energy consumption can be reduced by lowering display brightness.
- To better save energy, the automatic power-off function is configured for the screen and the default duration is 10 minutes. If no operation is performed in 10 minutes, the screen is switched automatically to sleep mode (the same as power off) for reducing energy consumption.

Press **ECO** on the remote controller to enter the backlight mode page. Press **ECO** to switch among **ECO**, **Auto** and **Standard**.

- In the ECO mode, the power output is reduced 50%.
- In the Auto mode, the screen automatically adjusts the screen brightness according to the light in the environment. When the light is strong, the screen brightens. When the light is weak, the screen darkens.
- In the **Standard** mode, the screen brightness keeps the same.

### **Serial Port Control**

The RS-232 port of the interactive touch screen is defined as follows:

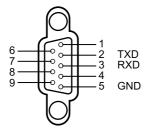

Connect RS-232 port to the PC or controlling device. Enable RS-232 serial port connection and complete the following configuration.

| Port Number: COM 1 (Set the value according to the port number of the PC or controlling device.) |  |  |  |  |
|--------------------------------------------------------------------------------------------------|--|--|--|--|
| baud rate 19200 Odd/even check None                                                              |  |  |  |  |
| Data bit 8 Stop bit 1                                                                            |  |  |  |  |

The following table lists button controlling codes. The buttons share same functions with corresponding buttons on the remote controller.

| Function          | Controlling Code                    | Function | Controlling Code                    |
|-------------------|-------------------------------------|----------|-------------------------------------|
| Power on          | 7F 08 99 A2 B3 C4 02 FF<br>01 00 CF | 1        | 7F 08 99 A2 B3 C4 02 FF<br>01 21 CF |
| Power off         | 7F 08 99 A2 B3 C4 02 FF<br>01 01 CF | 2        | 7F 08 99 A2 B3 C4 02 FF<br>01 22 CF |
| Mute              | 7F 08 99 A2 B3 C4 02 FF<br>01 02 CF | 3        | 7F 08 99 A2 B3 C4 02 FF<br>01 23 CF |
| Sound mode        | 7F 08 99 A2 B3 C4 02 FF<br>01 05 CF | 4        | 7F 08 99 A2 B3 C4 02 FF<br>01 24 CF |
| Signal source     | 7F 08 99 A2 B3 C4 02 FF<br>01 06 CF | 5        | 7F 08 99 A2 B3 C4 02 FF<br>01 25 CF |
| One button start  | 7F 08 99 A2 B3 C4 02 FF<br>01 07 CF | 6        | 7F 08 99 A2 B3 C4 02 FF<br>01 26 CF |
| Display<br>status | 7F 08 99 A2 B3 C4 02 FF<br>01 09 CF | 7        | 7F 08 99 A2 B3 C4 02 FF<br>01 27 CF |
| HDMI 1            | 7F 08 99 A2 B3 C4 02 FF<br>01 0A CF | 8        | 7F 08 99 A2 B3 C4 02 FF<br>01 28 CF |
| HDMI 2            | 7F 08 99 A2 B3 C4 02 FF<br>01 0B CF | 9        | 7F 08 99 A2 B3 C4 02 FF<br>01 29 CF |

| Function                      | Controlling Code                                                                                                    | Function                            | Controlling Code                                                                                                    |
|-------------------------------|----------------------------------------------------------------------------------------------------|-------------------------------------|----------------------------------------------------------------------------------------------------|
| HDMI 3                        | 7F 08 99 A2 B3 C4 02 FF<br>01 0C CF                                                                                                    | 0                                   | 7F 08 99 A2 B3 C4 02 FF<br>01 2A CF                                                                                    |
| Internal<br>PC(OPS)           | 7F 08 99 A2 B3 C4 02 FF<br>01 38 CF                                                                                                    | OK                                  | 7F 08 99 A2 B3 C4 02 FF<br>01 2B CF                                                                                    |
| HDMI 4                        | 7F 08 99 A2 B3 C4 02 FF<br>01 51 CF                                                                                                    | <b>←</b>                            | 7F 08 99 A2 B3 C4 02 FF<br>01 2C CF                                                                                    |
| DP                            | 7F 08 99 A2 B3 C4 02 FF<br>01 56 CF                                                                                                    | $\rightarrow$                       | 7F 08 99 A2 B3 C4 02 FF<br>01 2D CF                                                                                    |
| VGA                           | 7F 08 99 A2 B3 C4 02 FF<br>01 0D CF                                                                                                    | <b>↑</b>                            | 7F 08 99 A2 B3 C4 02 FF<br>01 2E CF                                                                                    |
| AV                            | 7F 08 99 A2 B3 C4 02 FF<br>01 11 CF                                                                                                    | <b>↓</b>                            | 7F 08 99 A2 B3 C4 02 FF<br>01 2F CF                                                                                    |
| Up                            | 7F 08 99 A2 B3 C4 02 FF<br>01 13 CF                                                                                                    | Menu                                | 7F 08 99 A2 B3 C4 02 FF<br>01 1B CF                                                                                    |
| Down                          | 7F 08 99 A2 B3 C4 02 FF<br>01 14 CF                                                                                                    | Home page                           | 7F 08 99 A2 B3 C4 02 FF<br>01 1C CF                                                                                    |
| Listen alone                  | 7F 08 99 A2 B3 C4 02 FF<br>01 15 CF                                                                                                    | Return (Exit)                       | 7F 08 99 A2 B3 C4 02 FF<br>01 1D CF                                                                                    |
| ECO                           | 7F 08 99 A2 B3 C4 02 FF<br>01 16 CF                                                                                                    | Search                              | 7F 08 99 A2 B3 C4 02 FF<br>01 1E CF                                                                                    |
| VOL -                         | 7F 08 99 A2 B3 C4 02 FF<br>01 17 CF                                                                                                    | Capture                             | 7F 08 99 A2 B3 C4 02 FF<br>01 1F CF                                                                                    |
| VOL+                          | 7F 08 99 A2 B3 C4 02 FF<br>01 18 CF                                                                                                    | Auto ADJ                            | 7F 08 99 A2 B3 C4 02 FF<br>01 20 CF                                                                                    |
| Freeze                        | 7F 08 99 A2 B3 C4 02 FF<br>01 3B CF                                                                                                    | volume<br>setting                   | 7F 08 99 A2 B3 C4 02 FF<br>05 XX CF                                                                                    |
| Acoustic<br>mode              | 7F 08 99 A2 B3 C4 02 FF<br>03 XX CF<br>Note:<br>XX indicate various mode:<br>00-Standard, 01-Music, 02-Film,<br>03-News, 04-User, 05-temporary 1,<br>06-temporary 2 | Energy<br>saving mode               | 7F 08 99 A2 B3 C4 02 FF<br>06 XX CF<br>Note:<br>XX indicate various mode:<br>00-standard, 01-energy saving,<br>02-auto |
| Firmware<br>version<br>query  | 7F 08 99 A2 B3 C4 02 FF<br>01 3D CF                                                                                                    | Backlight<br>brightness<br>increase | 7F 08 99 A2 B3 C4 02 FF<br>01 47 CF                                                                                    |
| Backlight brightness decrease | 7F 08 99 A2 B3 C4 02 FF<br>01 48 CF                                                                                                    | Backlight<br>brightness<br>setting  | 7F 08 99 A2 B3 C4 02 FF<br>09 XX CF                                                                                    |
| Switch child lock             | 7F 08 99 A2 B3 C4 02 FF<br>01 57 CF                                                                                                    | Child lock<br>mode                  | 7F 08 99 A2 B3 C4 02 FF<br>01 58 CF                                                                                    |

### **VGA Signal Input**

VGA (Video Graphics Array) is the computer display standard for analog signal. VGA port is the special port on the computer which uses the VGA standard for data input. The following table lists the specifications of various VGA signal input.

NOTE: The VGA signal input is available only when the screen is in PC mode.

| SN | Standard | Resolution  | Refresh<br>Rate<br>(Hz) | Horizontal<br>Frequency<br>(KHz) | Vertical<br>Frequency<br>(Hz) | Horizontal/<br>Vertical<br>Sync Polarity<br>(TTL) |
|----|----------|-------------|-------------------------|----------------------------------|-------------------------------|---------------------------------------------------|
| 1  | VESA     | 640 x 480   | 60                      | 31.5                             | 60                            | N/N                                               |
| 2  | VESA     | 640 x 480   | 72                      | 37.9                             | 72                            | N/N                                               |
| 3  | VESA     | 640 x 480   | 75                      | 37.5                             | 75                            | N/N                                               |
| 4  | VESA     | 800 x 600   | 56                      | 35.1                             | 56                            | P/P                                               |
| 5  | VESA     | 800 x 600   | 60                      | 37.9                             | 60                            | P/P                                               |
| 6  | VESA     | 800 x 600   | 72                      | 48.1                             | 72                            | P/P                                               |
| 7  | VESA     | 800 x 600   | 75                      | 46.9                             | 75                            | P/P                                               |
| 8  | VESA     | 1024 x 768  | 60                      | 48.4                             | 60                            | N/N                                               |
| 9  | VESA     | 1024 x 768  | 70                      | 56.5                             | 70                            | N/N                                               |
| 10 | VESA     | 1024 x 768  | 75                      | 60                               | 75                            | N/N                                               |
| 11 | VESA     | 1280 x 960  | 60                      | 60                               | 60                            | N/N                                               |
| 12 | VESA     | 1280 x 960  | 75                      | 75.159                           | 75                            | N/N                                               |
| 13 | VESA     | 1280 x 1024 | 60                      | 64                               | 60                            | P/P                                               |
| 14 | VESA     | 1280 x 1024 | 75                      | 80                               | 75                            | P/P                                               |
| 15 | VESA     | 1600 x 1200 | 60                      | 75                               | 60                            | P/P                                               |
| 16 | VESA     | 1920 x 1080 | 60                      | 66.547                           | 59.988                        | P/P                                               |

## **Multimedia Format Support**

| Media Type | File Format                                                                                                    | File Extension                                                                  |
|------------|----------------------------------------------------------------------------------------------------|---------------------------------------------------------------------------------|
| Image      | JPEG, BMP, PNG                                                                                                    | .jpg, .bmp, .png                                                                |
| Movie      | MPEG1, MPEG2, MPEG4,<br>H.264, H.265, RM, RMVB,<br>MOV, MJPEG, VC1, DivX,<br>FLV (Support 1080P, 4K HD<br>Decoding) | .avi, mpg, .dat, .vob, .div, .mov, .mkv,.rm, .rmvb, .mp4, .ts, .trp, .asf, .flv |
| Music      | MP3, M4A, (AAC)                                                                                                    | .mp3, .m4a                                                                      |
| Text       | TXT                                                                                                    | .txt                                                                            |

### **Common Faults and Solutions**

| Symptom                                                         | Possible Cause                                                                      | Solution                                                                                                    |
|-----------------------------------------------------------------|-------------------------------------------------------------------------------------|----------------------------------------------------------------------------------------------------|
|                                                                 | The drive program is not correctly installed.                                       | Install the drive program correctly.                                                                                                    |
| The service program fails to be connected.                      | The USB port (lead) is not connected or is faulty.                                  | Change the USB lead or check if the USB port is faulty.                                                                                                    |
|                                                                 | The infrared tube is blocked.                                                       | Ensure that the surrounding infrared tubes are not blocked.                                                                                                    |
| Repositioning is required every time the screen is switched on. | The computer is equipped with a recovery card.                                      | Disable computer protection and perform the positioning again.                                                                                                    |
| The positioning is inaccurate.                                  | The positioning is not performed properly.                                          | Press <b>AUTO</b> on the remote controller to show the full screen, and use the pen provided with the screen to perform positioning again.                                                                                             |
| The cursor of the pen is unstable when the pen is used.         | The writing method is incorrect.                                                    | You are advised to use the pen rather than a finger to write. Hold the pen as far to the nib as possible. The angle between the pen and screen needs to be greater than 60 degrees. Do not touch the screen with your sleeve or wrist. |
|                                                                 | Strong light or infrared interference exists.                                       | Remove the interference source or change the using environment.                                                                                                    |
| The handwriting is discontinuous. (Part                         | The writing method is incorrect.                                                    | You are advised to use the pen rather than a finger to write. Hold the pen as far to the nib as possible. The angle between the pen and screen needs to be greater than 60 degrees. Do not touch the screen with your sleeve or wrist. |
| of the handwriting cannot be displayed.)                        | The covering area of the nib does not meet the requirement or the nib is too small. | Change the nib or use a pen with larger covering area.                                                                                                    |
|                                                                 | The infrared tube is blocked.                                                       | Check if infrared tubes are blocked.                                                                                                    |
|                                                                 | Strong light or infrared interference exists.                                       | Remove the interference source or change the using environment.                                                                                                    |

| Symptom                             | Possible Cause                                                                                                    | Solution                                                                                                    |  |
|-------------------------------------|----------------------------------------------------------------------------------------------------|----------------------------------------------------------------------------------------------------|--|
| The handwriting cannot be shown or  | The color of the pen is the same as or similar to the background color.                                                    | Change the color of the pen.                                                                                                    |  |
|                                     | Your hand or other objects are on the screen when you are writing.                                                         | You are advised to use the pen rather than a finger to write. Hold the pen as far to the nib as possible. The angle between the pen and screen needs to be greater than 60 degrees. Do not touch the screen with your sleeve or wrist. |  |
| no touch signal is detected.        | Strong light or infrared interference                                                                                      | Remove the interference source or change the using environment.                                                                                                    |  |
|                                     | The writing method is incorrect.                                                                                           | You are advised to use the pen rather than a finger to write. Hold the pen as far to the nib as possible. The angle between the pen and screen needs to be greater than 60 degrees. Do not touch the screen with your sleeve or wrist. |  |
|                                     | Check whether the power plug is inserted into the power                                                                    |                                                                                                    |  |
|                                     | socket and whether the screen is powered on.                                                                               |                                                                                                    |  |
|                                     | Check whether the rocker switch on the interactive touch screen is switched on.                                            |                                                                                                    |  |
| Not sound is played                 | Check whether the <b>Standby</b> button on the remote controller                                                           |                                                                                                    |  |
| and no image is                     | is pressed.                                                                                                    |                                                                                                    |  |
| displayed.                          | Check whether the video and audio input cables are connected                                                               |                                                                                                    |  |
|                                     | correctly.                                                                                                    |                                                                                                    |  |
|                                     | Check whether the screen is switched to the right signal source.      Check the settings on image brightness and contrast. |                                                                                                    |  |
|                                     | <ul><li> Check the settings on image brightness and contrast.</li><li> Check the volume.</li></ul>                         |                                                                                                    |  |
|                                     | Check the volume.                                                                                                    |                                                                                                    |  |
| Image is displayed                  | Check whether the <b>Mute</b> button on the remote controller is                                                           |                                                                                                    |  |
| properly, but no sound is played.   | pressed.  • Check whether the audio cable between the PC and interactive                                                   |                                                                                                    |  |
| sound is played.                    | touch screen is connected correctly.                                                                                       |                                                                                                    |  |
| No image is displayed               | Modify the color settings.                                                                                                 |                                                                                                    |  |
| or the image is black and white.    | Check the color system.                                                                                                    |                                                                                                    |  |
|                                     | Find out the electric appliance that causes the interference                                                               |                                                                                                    |  |
| The image or sound                  | and move it away from the interactive touch screen.                                                                        |                                                                                                    |  |
| is interrupted.                     | Do not share the power socket of the screen with the electric                                                              |                                                                                                    |  |
| appliance that causes interference. |                                                                                                    |                                                                                                    |  |

| Symptom                                                                                                    | Possible Cause                                                                                                    | Solution |
|----------------------------------------------------------------------------------------------------|----------------------------------------------------------------------------------------------------|----------|
| The remote controller fails.                                                                                           | Change the batteries. Clean the signal emitter at the top of the remote controller. (Check whether it is blocked.) Check contacts of the batteries.                |          |
| The PC cannot<br>be started. (This<br>scenario is<br>applicable only<br>to screen models<br>operating with the<br>PC.) | Check whether the PC adapter is correctly connected and whether the PC is powered on. Check whether the PC is connected correctly to the interactive touch screen. |          |

#### The following symptoms are not faults:

- A very few of constantly bright or dark pixels, such as tiny red, blue, green or dark points, may exist on the LED. This symptom is not a fault and does not affect running functions of the screen.
- Slight sound may occur due to the backlight adjustment or ventilation. This is a normal symptom.
- The image and sound are normal. However, you can sense static electricity when you touch the LED and metal back cover. This is a normal symptom.

#### **Care and Maintenance**

#### Maintenance Tips

- Do not put or install the product near a heat source or under direct sunlight, or in dusty
  or humid places, or somewhere the product may be hit or damaged by mechanical
  vibration. To maximize the performance, it needs to be put away from equipment such
  as grid, large metal objects and radar stations as far as possible.
- Do not wipe the screen with any chemical reagent. Solvents may damage the
  enclosure or paint. If the screen is stained by dust, cut off the power and then clean the
  screen using a dried cloth with a little of warm water. Use a clean soft cloth to clean the
  LED of the screen.
- Do not frequently switch on and off the product, which may shorten the product service life. After the screen is switched off, wait for three minutes before switching it on again.
   If the product is not to be used for a long period of time, please power off the product and pull out the power plug.
- Do not maximize the brightness and contrast of the LED for a long period of time, which may shorten the LED service life.
- Do not use a hard object to write on the touch screen, which may scratch the LED.

#### Clean the Infrared Tube

The interactive touch screen uses the horizontal and vertical infrared matrix to detect and locate the user's touch. The screen is surrounded by an infrared tube (including the infrared acceptor and emitter), which forms an infrared net covering on the screen surface. When a user touches the screen, fingers or other opaque objects block the infrared rays that cross the touch point, which helps the controller detect the coordinate position of the touch point.

Dust is easily retained on the screen surface due to its long-term exposure in the air and causes ineffective touch or inaccurate positioning. Therefore, you need to clean the infrared tube around the screen regularly.

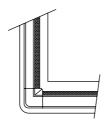

### **Technical Parameters**

| Specification               | Parameter                                                                                             |
|-----------------------------|----------------------------------------------------------------------------------------------------|
| Backlight Type              | LED                                                                                                   |
| Aspect Ratio                | 16 : 9                                                                                                |
| Physical Resolution         | 3840 x 2160 Pixel (4K_UHD Model) / 1920 x 1080 (2K_FHD Model)                                         |
| Viewing Angle               | 178°                                                                                                  |
| Display Colors              | 10bit                                                                                                 |
| LCD Brightness              | 370cd/m²                                                                                              |
| Response Time (Typical)     | 8ms                                                                                                   |
| Viewing Angle               | 178°                                                                                                  |
| Life Time (working hours)   | 30,000 hours                                                                                          |
| Power Consumption           | 65, 70 inch: Maximum < 220W<br>75 inch: < 350W<br>80, 86 inch: < 450W<br>Standby Mode: ≤ 0.5W         |
| Working Voltage             | AC 100V - 240V, 50Hz/60Hz                                                                             |
| Input Current               | 65, 70 inch: Max 2.5A<br>75 inch: Max 4.0A<br>80, 86 inch: Max 4.5A                                   |
| Touch Surface Material      | Tempered glass                                                                                        |
| Touch Surface Technology    | Anti-Glare glass<br>(New Generation Anti-Glare Glass optional)                                        |
| Transparency                | > 88%                                                                                                 |
| Sensing Method              | Infrared Touch                                                                                        |
| Touch Point                 | 10 Points                                                                                             |
| Writing Method              | Finger or pen                                                                                         |
| Cursor Speed                | 100Point/s                                                                                            |
| Positioning Accuracy        | 5mm                                                                                                   |
| Communication Interface     | USB-B                                                                                                 |
| Front Interface Input Ports | Microphone (3.5mm) x 1, USB (Touch) x 1, USB (OPS) x 2, HDMI x 1, Display Port x 1, USB (Android) x 1 |

| Specification                          | Parameter                                                                                                    |  |
|----------------------------------------|----------------------------------------------------------------------------------------------------|--|
| Rear Side Ports                        | HDMI (MHL*1) x 3, HDMI out x 1, USB3.0 x 1, USB (Touch) x 3, Microphone (3.5mm) x 1, VGA x 1, VGA Audio x 1, Mini SD Reader x 1                                                                                                    |  |
| Bottom Ports                           | AV in x 1, LAN in x 1, LAN out x 1, RS232 x 1, SPDIF, Earphone x 1                                                                                                    |  |
| Multimedia File Formats Support        | Image: JPEG, BMP, PNG Video: MPEG1, MPEG2, MPEG4, H.264, H.265, RM, RMVB, MOV, MJPEG, VC1, DivX, FLV (Support 1080P, 4K HD Decoding) Audio: MP3, M4A, (AAC)                                                                                  |  |
| Speaker Position                       | Forward                                                                                                    |  |
| Speaker Rated Impedance                | 8Ω                                                                                                    |  |
| Speaker Freq. Response                 | 90Hz ( ± 20%) - 18kHz                                                                                                    |  |
| Speaker Max. Power Output              | 15W*2                                                                                                    |  |
| Transmission Range                     | 5m                                                                                                    |  |
| Storage Temperature/Humidity           | -20°C - 60°C, 20% - 90%                                                                                                    |  |
| Working Temperature/Humidity           | 0°C - 40°C, 20% - 80%                                                                                                    |  |
| Installation Method                    | Wall-mounted / Floor Stand                                                                                                    |  |
| I/O Ports Remark (for 4K_UHD<br>Model) | The HDMI 1, Display port and rear side HDMI 4 can support 4K, 30Hz. The HDMI 2, HDMI 3, HDMI Out ports can support 4K, 60Hz.  NOTE: There is an exception that HDMI 1 & 4 ports can support 4K, 60Hz, when using YUV420 media player device. |  |

- \* We may modify the user manual without prior notice.
- \* If you discover any unclear presentation, mistake or omission in this manual, please contact us immediately. We are not liable for any loss or damage if you fail to contact us.

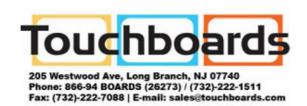